1. From the employee dashboard click "**Approve Leave report**"

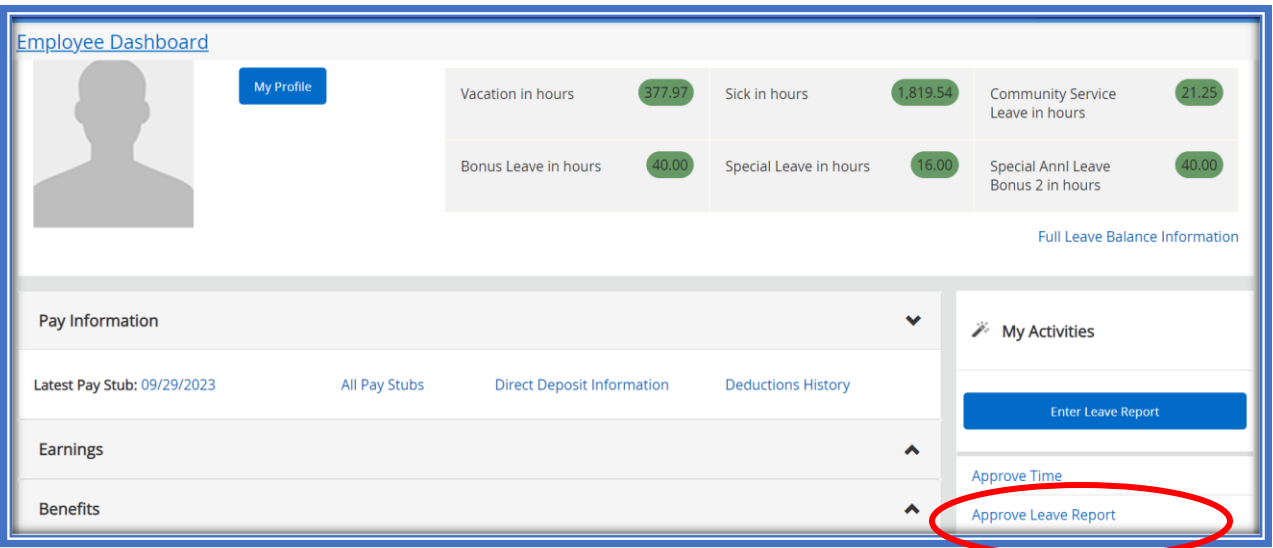

## 2. Then choose **Proxy Super User**

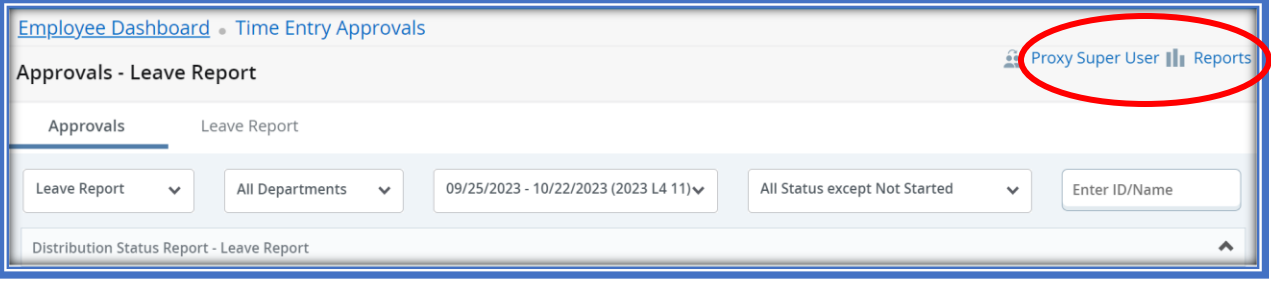

3. From the employee dashboard click on the option "**Add a new proxy**.

Click on the drop-down arrow in the option "**Select Employee to add as Proxy**", from here you can type the employee's name that you have selected as your proxy. If the name does not appear send an email message to the Leave Administrator and the name can be added.

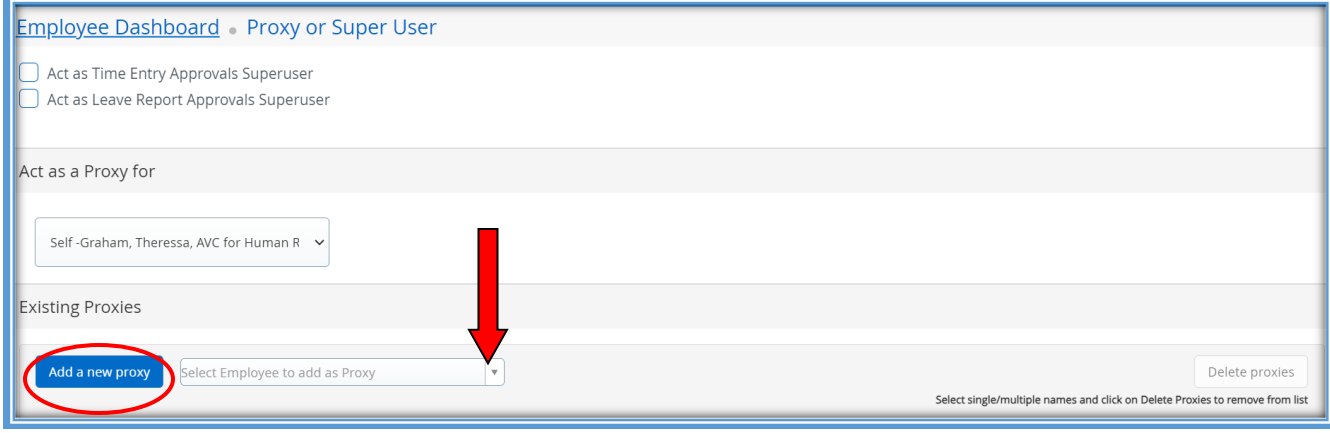

4. Once your selection has been made click on "**Navigate to Time & Leave Approval application**." This will take you back to your list of timesheets waiting to be approved.

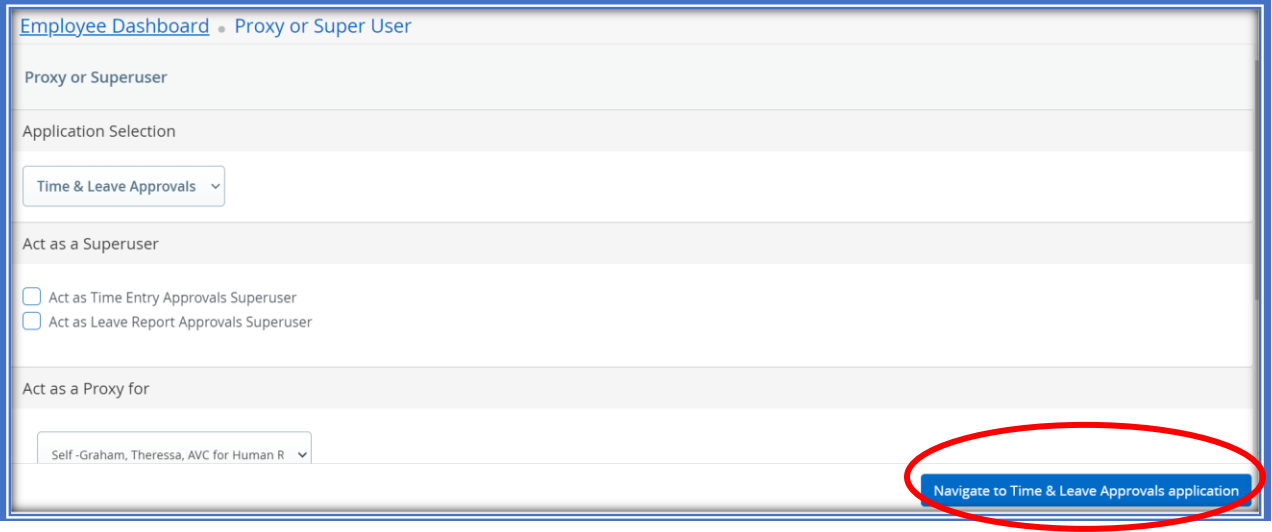

Expect for the proxy setup to take 24-72 hours to update and the designee to have access to all timesheets.